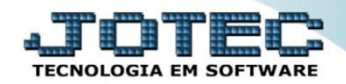

## **ROTEIRO DO SIMPLES NACIONAL**

 *Explicação: Empresas enquadradas no regime de tributação do Simples Nacional poderão apurar o imposto seguindo as rotinas apresentadas abaixo.*

- **1. Cadastro de empresa**
- **2. Parâmetros do Simples Nacional.**
- **3. Apuração do ICMS ST**
- **4. Consulta apuração do Simples Nacional**
- **5. Integração com o PGDAS-D**
	- Para realizar estes procedimentos acesse o módulo: *Fiscal.*

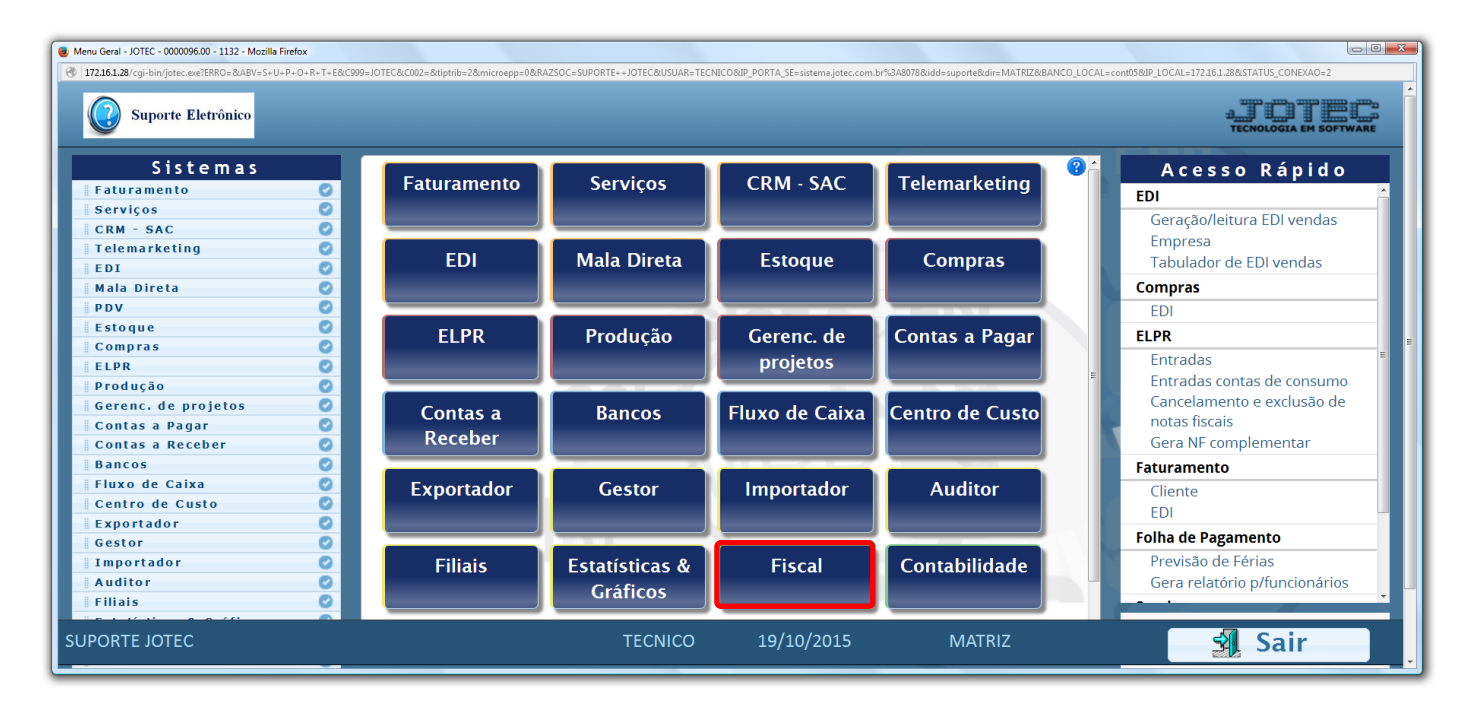

#### **1. Cadastro de empresa**

 Além dos dados cadastrais da empresa, o sistema permite que seja selecionada a opção do regime de tributação do Simples Nacional. Para isso acesse: *Arquivo > Empresa.*

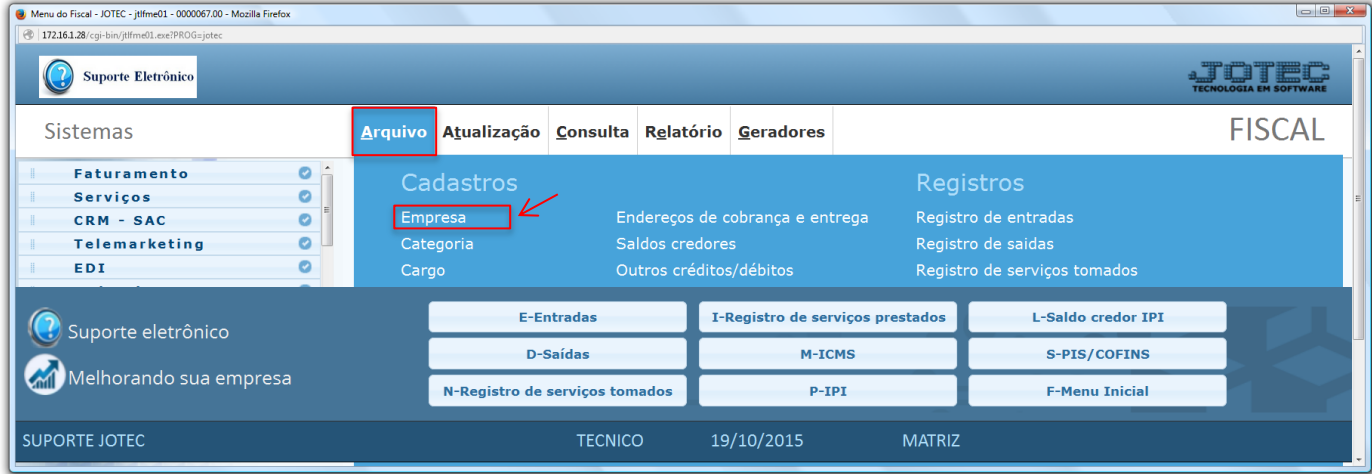

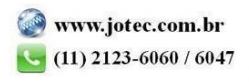

 Na tela que será aberta em seguida vá até a opção: **"Regime de tributação SIMPLES FEDERAL"**. O sistema está atualizado para atender todos os anexos de tributação previstos pela legislação do Simples através das flags conforme a necessidade de cada empresa.

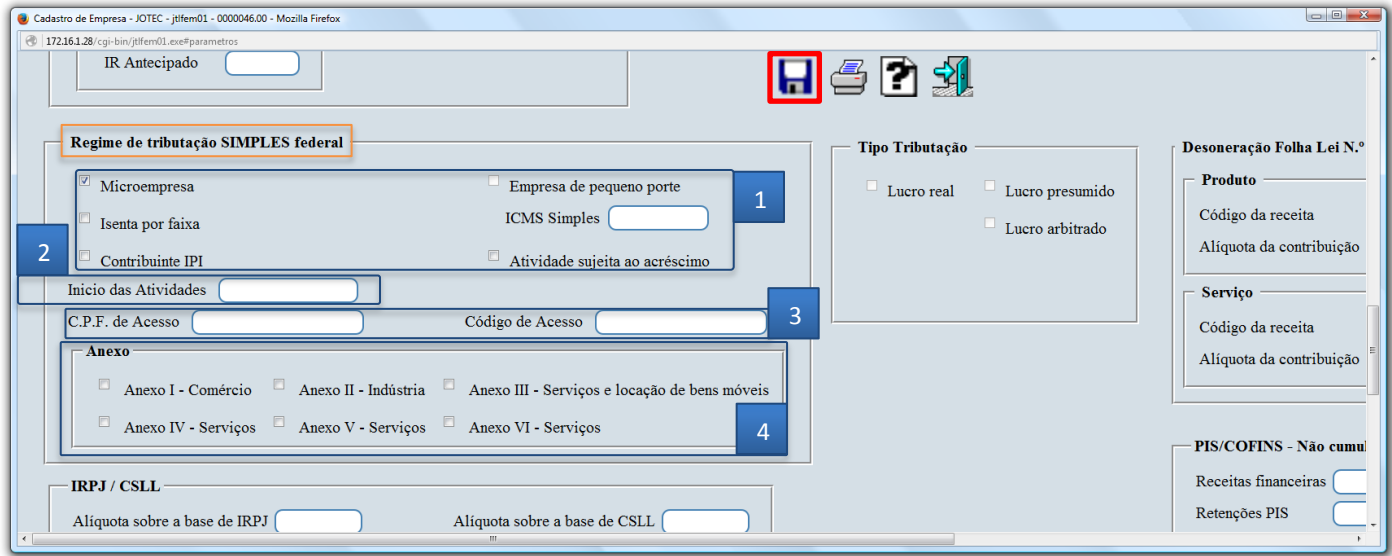

# **Explicação:**

- **(1)** Informar o Porte da empresa, M.E ou E.P.P, a alíquota de permissão de crédito de ICMS, se houver. Se aplicável, marcar as flags: Isenta por faixa, Contribuinte de IPI, Atividade Sujeita ao Acréscimo.
- **(2)** Data de início das Atividades da empresa.
- **(3)** Os campos *CPF de acesso* e *Código de acesso* devem ser informados para que possa ser realizada a integração com o **PGDAS-D**.
- **(4)** Selecionar os anexos aplicáveis a empresa.
- Clique no ícone do *"Disquete"* para salvar.

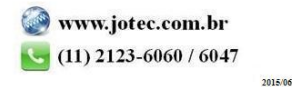

## **2. Parâmetros do Simples Nacional (Federal).**

 Através desta rotina as empresas podem definir algumas opções de tributação, como: Microempresa ou Empresa de Pequeno porte, períodos de tributação como os regimes de Caixa ou Competência e o cadastro dos percentuais previstos nos Anexos. Para isso acesse: *Arquivo > Parâmetros do Simples federal.*

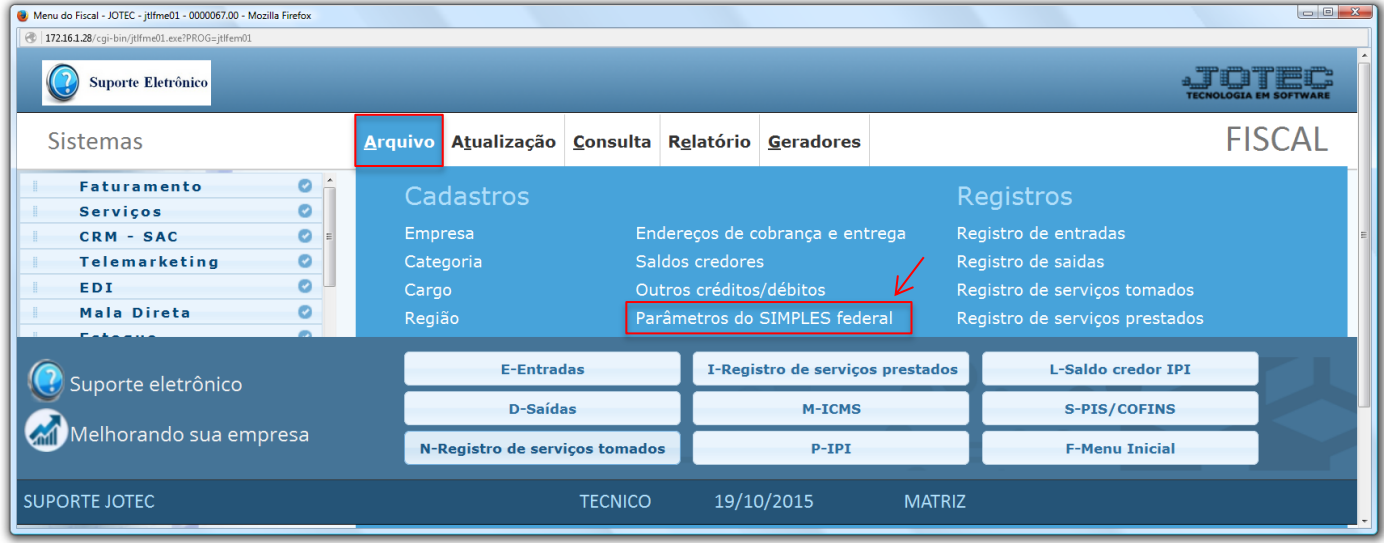

 Nesta tela informe o *(1) Tipo de empresa*, o *(2) Indicador de regime*, a *(3) Validade inicial* dos parâmetros, o *(4) Limite de faturamento (conforme o anexo)* e o *(5) Tributo (Alíquota total a ser destacada na nota fiscal emitida para consumidor final*, *conforme anexo).*

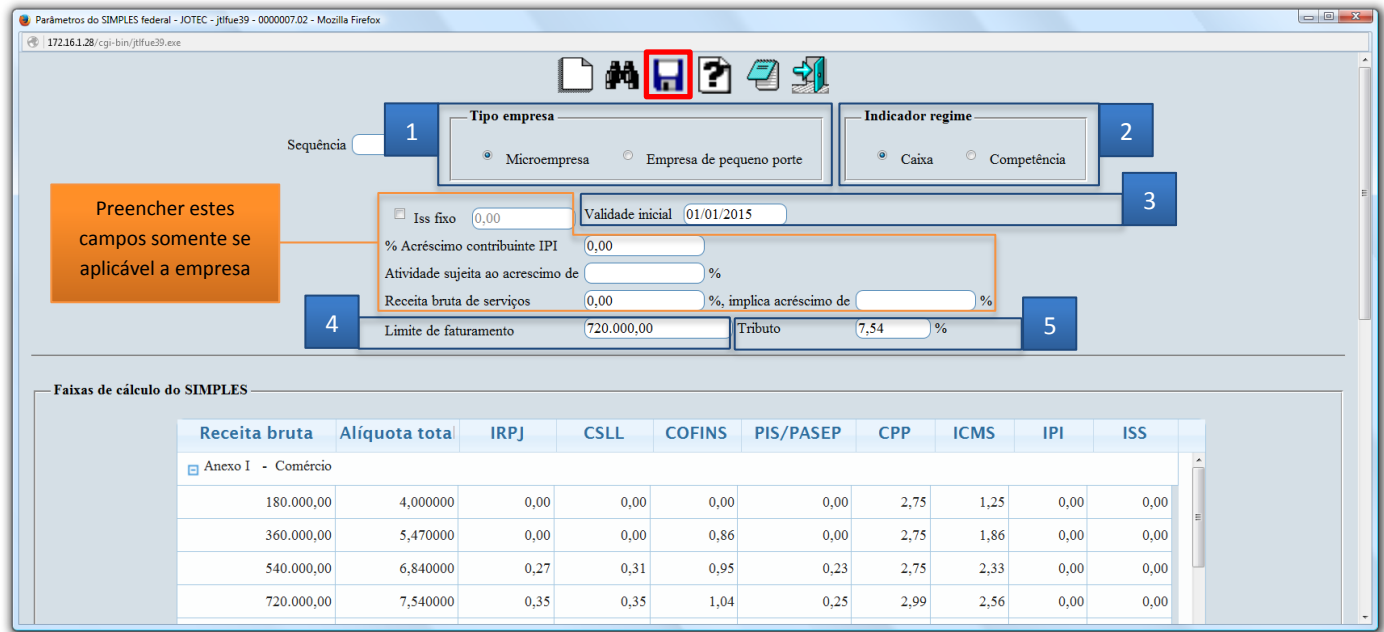

Clique no ícone do *"Disquete"* para salvar.

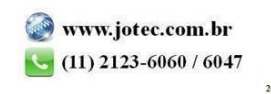

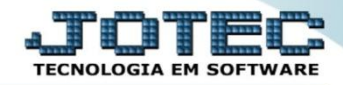

### **3. Apuração do ICMS ST**

 Nesta rotina também está previsto o cálculo do ICMS pela substituição tributária para as empresas enquadradas no Simples Nacional onde poderão informar valores e gerar suas respectivas guias. Para verificar os valores de ICMS ST por estado acesse: *Arquivo > Registro de saídas.*

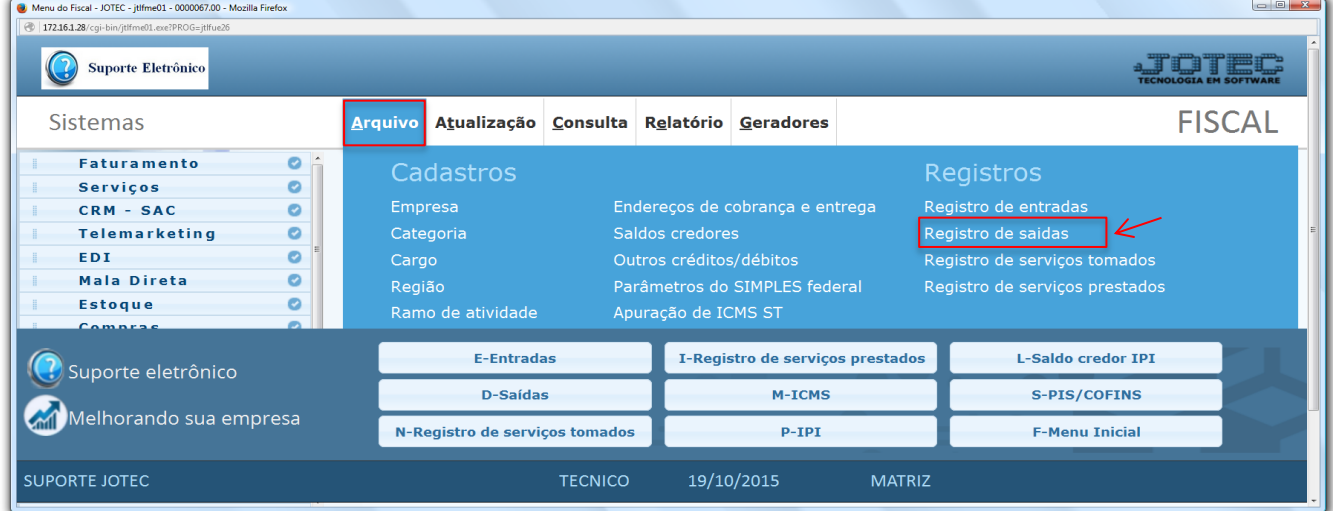

Em seguida clique no ícone do *"Bloco de notas".*

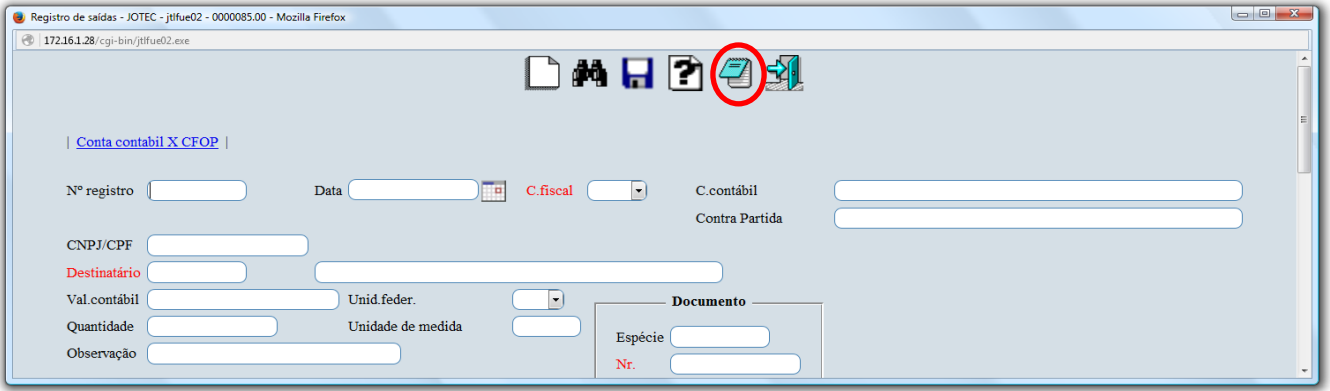

 Na tela que será aberta informe a *(1) Data do lançamento (Inicial e final)* e marque as flags: *(2) Imprime demonstrativos por Estados* e *(3) Imprime demonstrativos por Estados detalhado.* Clique no ícone da *"Impressora"* para gerar o relatório. No *final do relatório* será apresentado o valor de *ST por estado*.

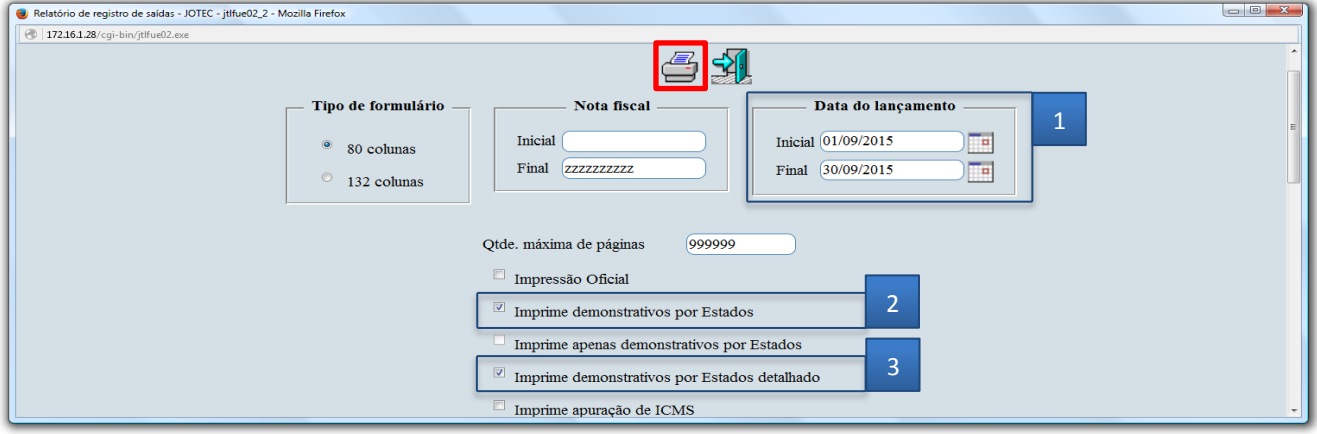

Em seguida acesse: *Arquivo > Apuração de ICMS ST.*

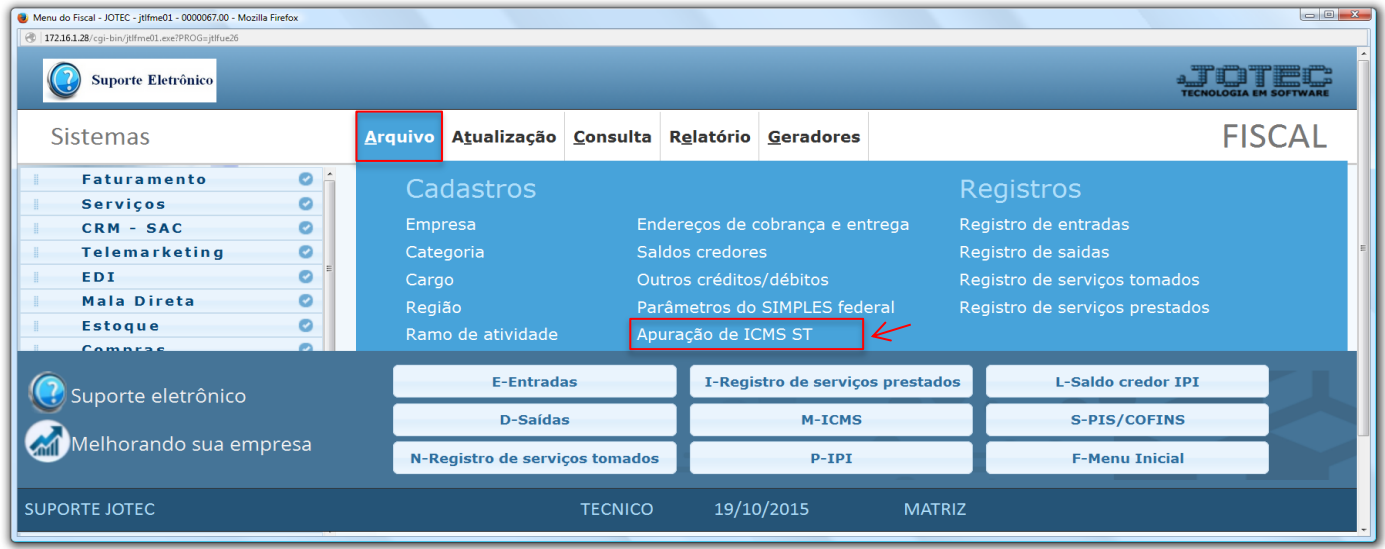

 Nesta tela as apurações devem ser feitas por estado. Para isso informe o *(1) Período* de apuração *(mm/aaaa),* o *(2) Código a recolher,* a *(3) Data de vencimento* da guia, selecione o *(4) Estado (UF),* o *(5) Código da receita* e o *(6) Valor do recolhimento.* Clique no ícone do *"Disquete"* para salvar. Repita o processo para cada estado que possuir operações com ICMS ST.

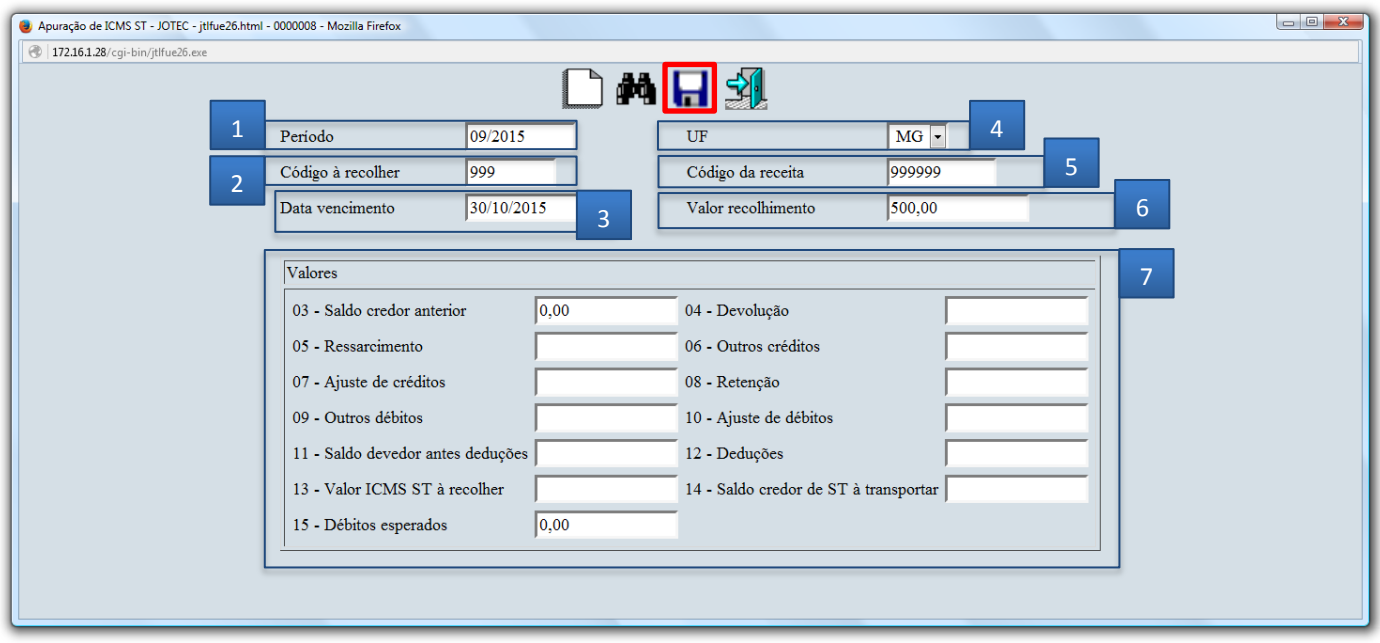

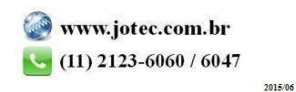

## **4. Consulta apuração do Simples Nacional (Federal)**

 Através desta rotina as empresas poderão consultar vários parâmetros utilizados para apuração do Simples como: Período, Tipo de Anexo, Média da Receita Bruta para fins de enquadramento nas faixas de alíquotas e o Valor do Imposto na tela e em relatório. Para isso acesse: *Consulta > Consulta Apuração do Simples Federal.*

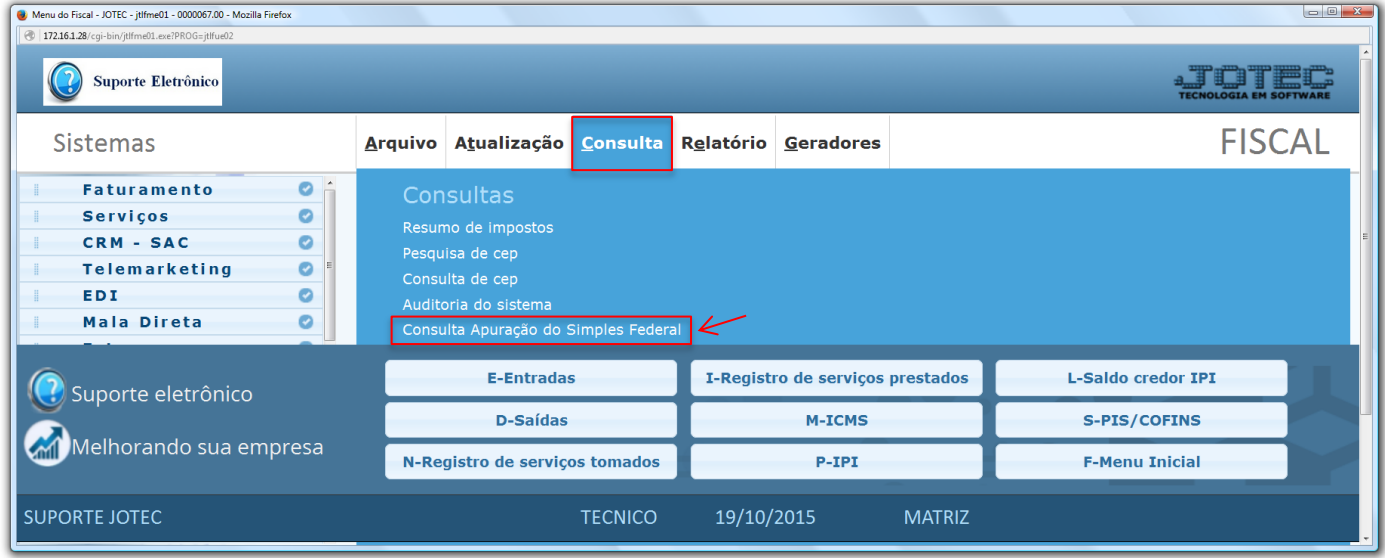

Nesta tela basta informar o *"Período" (mm/aaaa)* a ser consultado e clicar no ícone do *"Binóculo".*

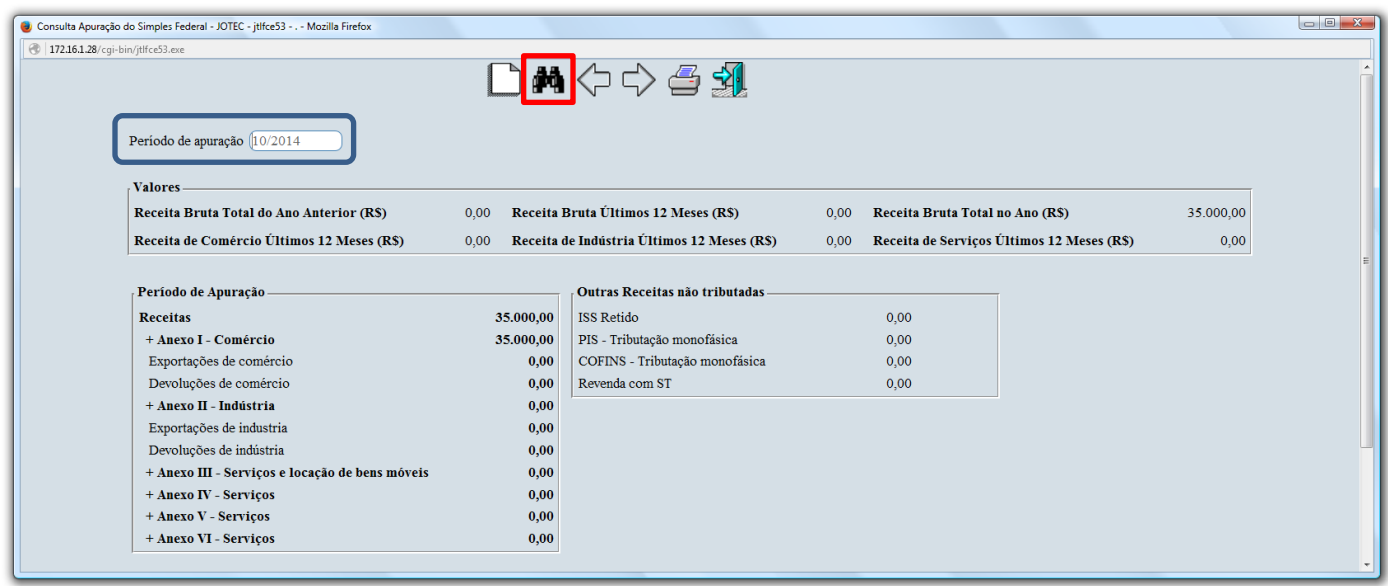

Para gerar a consulta em formato de relatório basta clicar no ícone da *"Impressora".*

2015/06

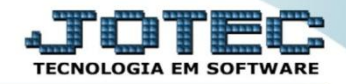

# **5. Integração com o PGDAS-D**

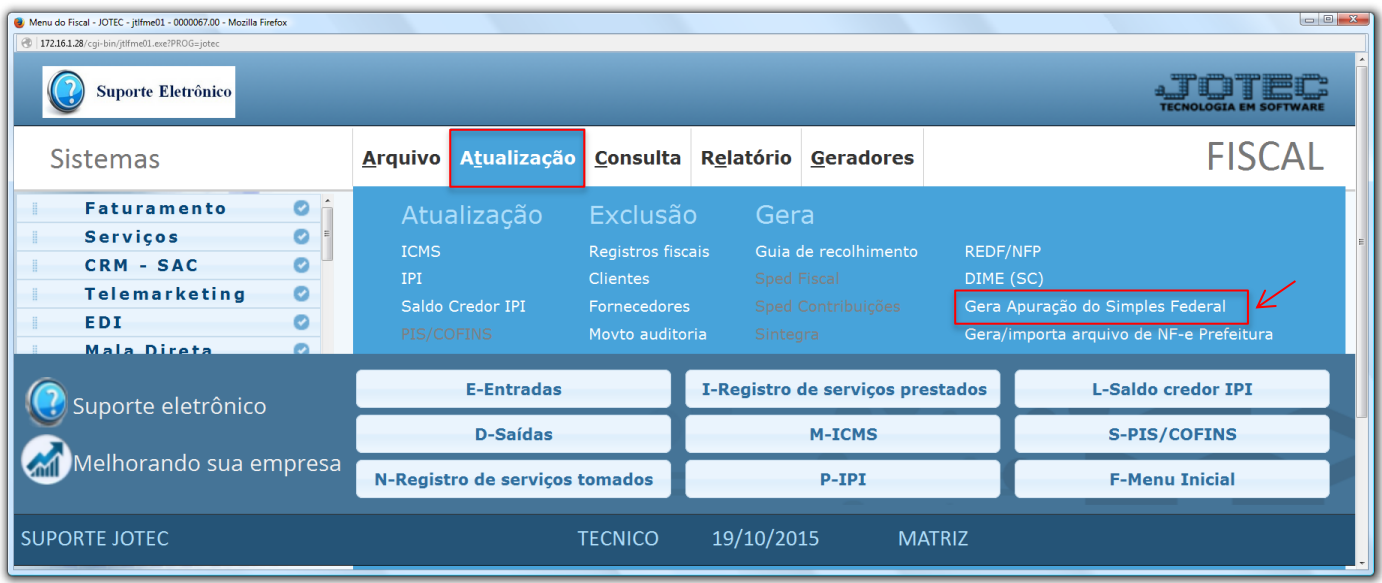

Para realizar esta rotina acesse: *Atualização > Gera apuração do Simples federal.*

- *Obs.: Antes de rodar a apuração atual será necessário incluir as apurações anteriores, caso exista. Isso pode ser feito informando o período anterior no campo "Período de apuração" e clicando em OK, ou manualmente clicando em: Incluir Apuração Manual.*
- Realize a apuração do período a ser integrado, informando o *(1) Período de apuração* e clicando em **OK**. Em seguida, se desejar, poderá clicar em *Consulta Apuração* para visualizar as informações a serem transmitidas e depois clicar em *(2) Integrar com site da Receita Federal (PGDAS-D)* para realizar a integração com o programa da Receita.

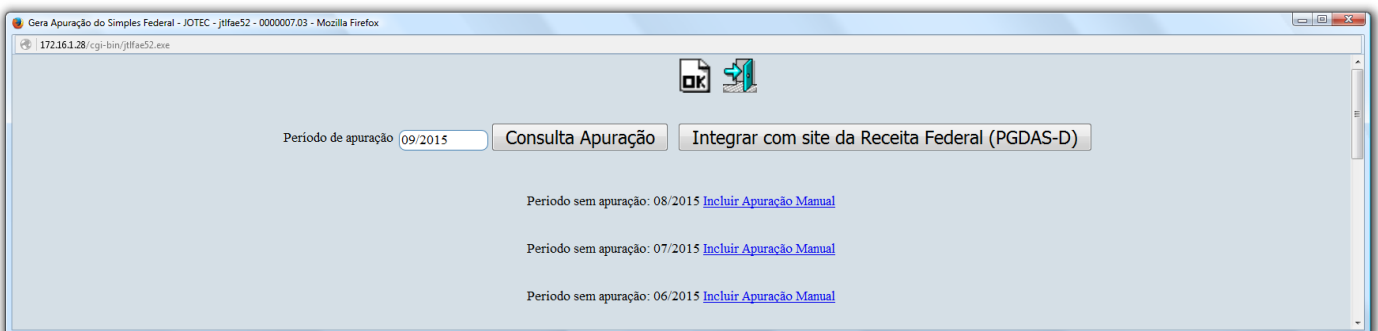

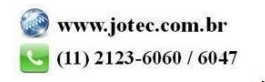

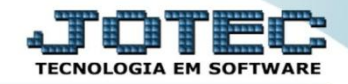

Na tela que será aberta informe os caracteres da imagem e clique em continuar:

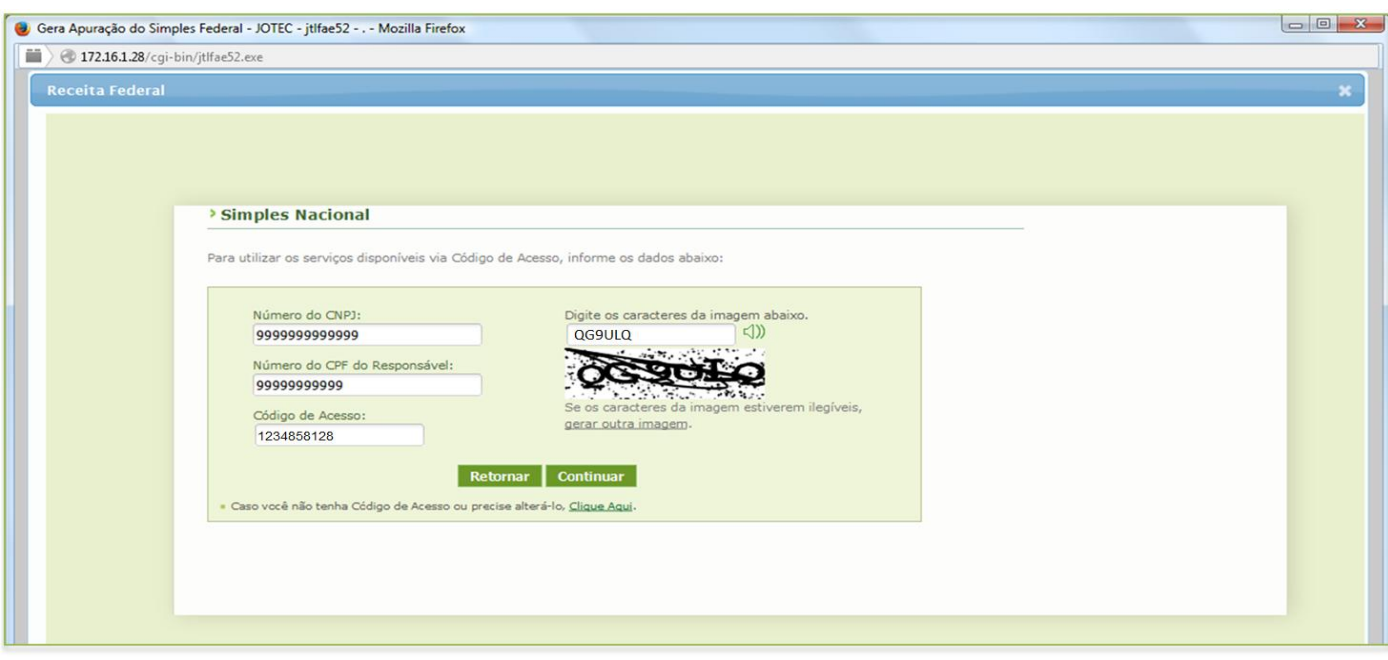

> Na próxima tela clique em continuar:

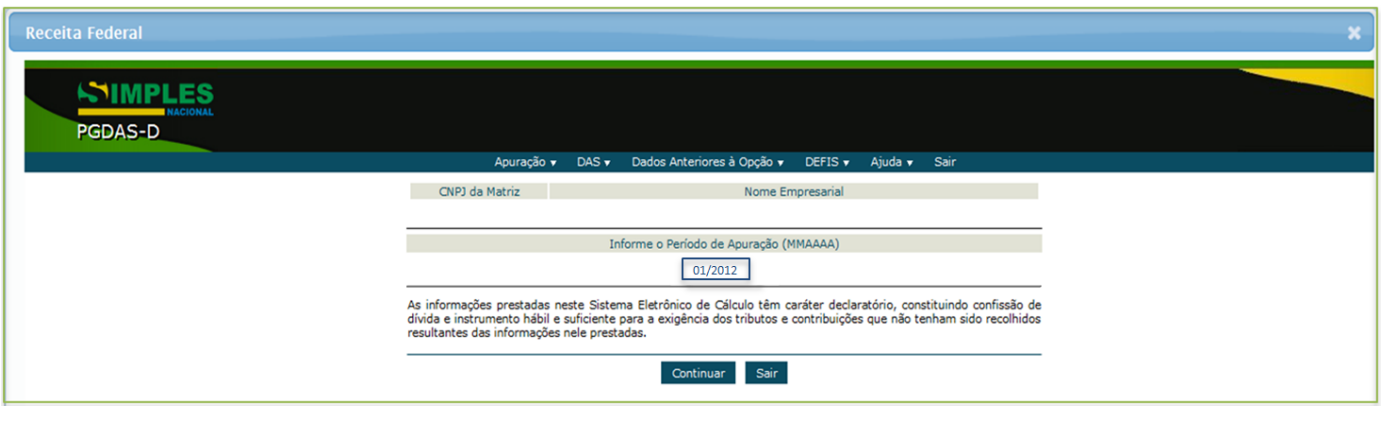

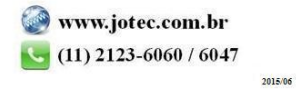

 Após clicar no botão calcular será apresentada tela com o *Resumo da apuração – Valor devido por tributo*. Para salvar as informações inseridas, clicar no botão *Salvar*.

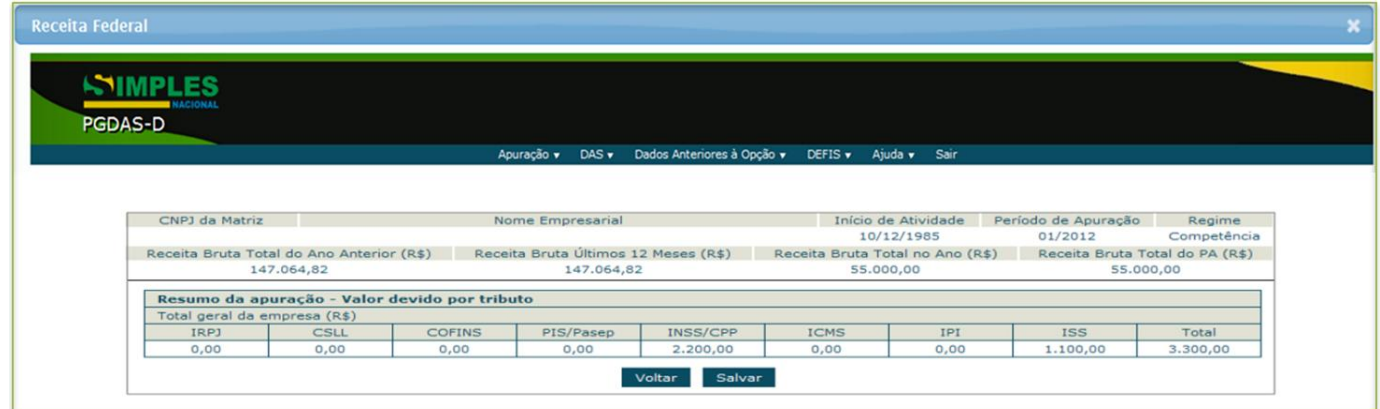

 Ao clicar no botão *Salvar* será apresentada a tela abaixo com a possibilidade de *Visualizar Apuração* ou *Transmitir* a apuração.

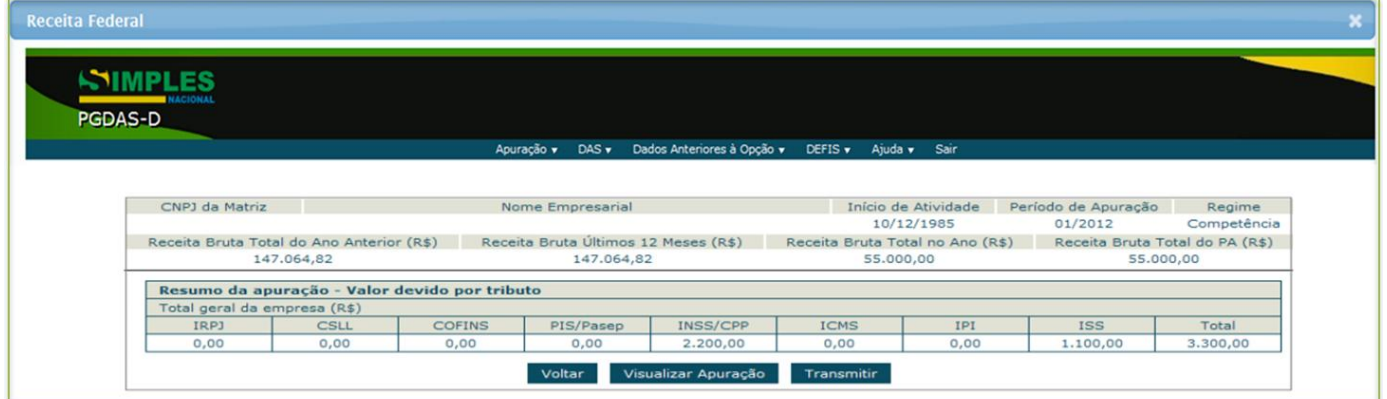

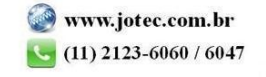

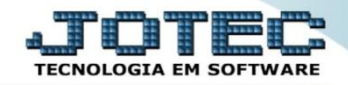

Ao clicar no botão *Visualizar Apuração* será aberto o extrato da apuração no formato PDF.

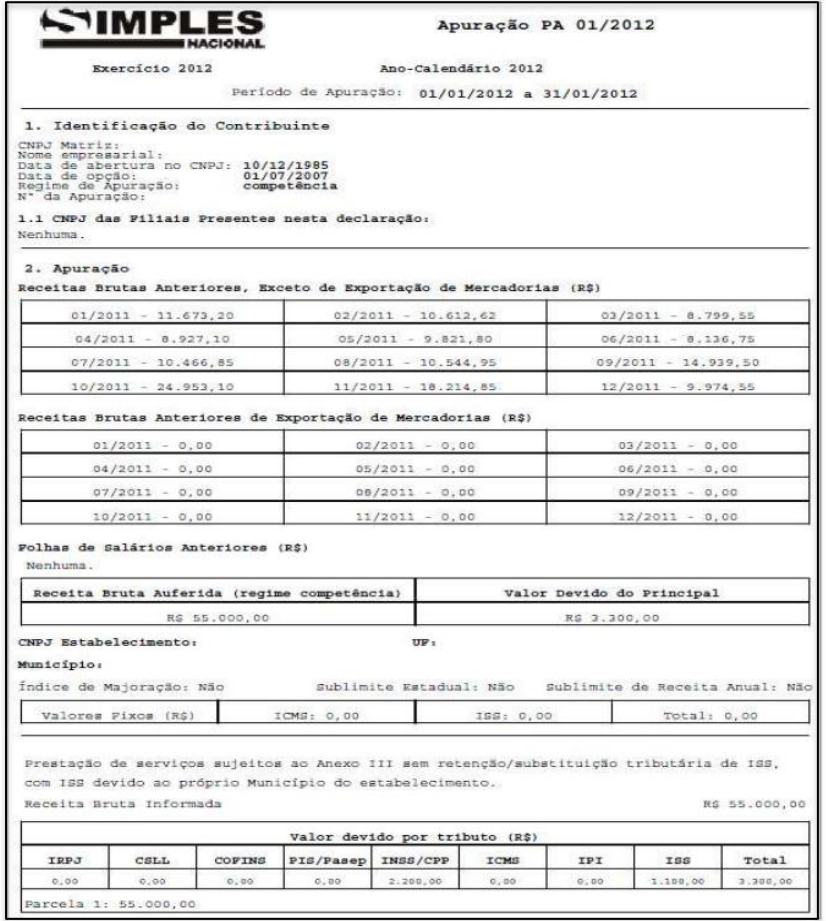

- Após a conferência das informações prestadas feche o extrato de apuração, se houver correções a serem realizadas clique no botão *Voltar* e efetue as correções.
- Para transmitir a apuração clicar no botão *Transmitir*. Será exibido o recibo da transmissão, o qual poderá ser impresso ou gravado conforme opções do menu.

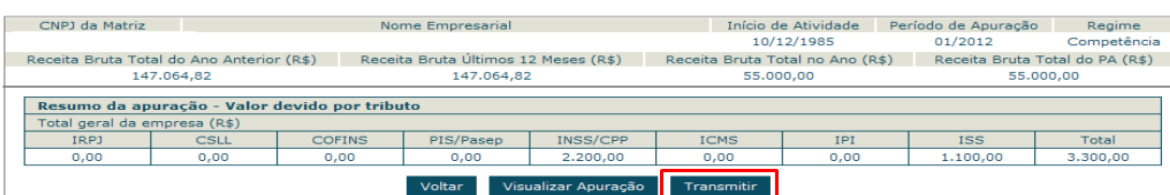

 Na tela abaixo irá aparecer a opção de *Gerar DAS*, caso não seja gerado neste momento, acessar a opção DAS do menu principal.

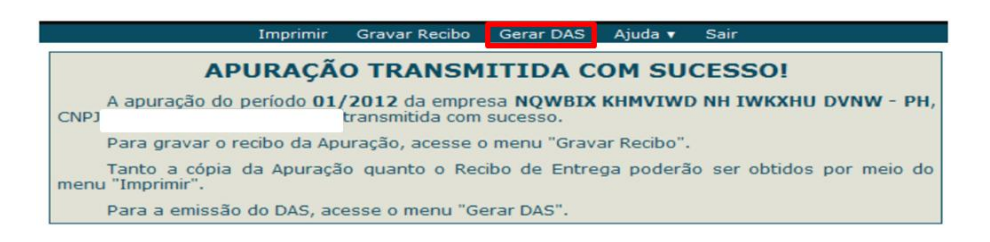

2015/06